## **Diabetikerprotokoll**

Handbuch

# **Inhaltsverzeichnis**

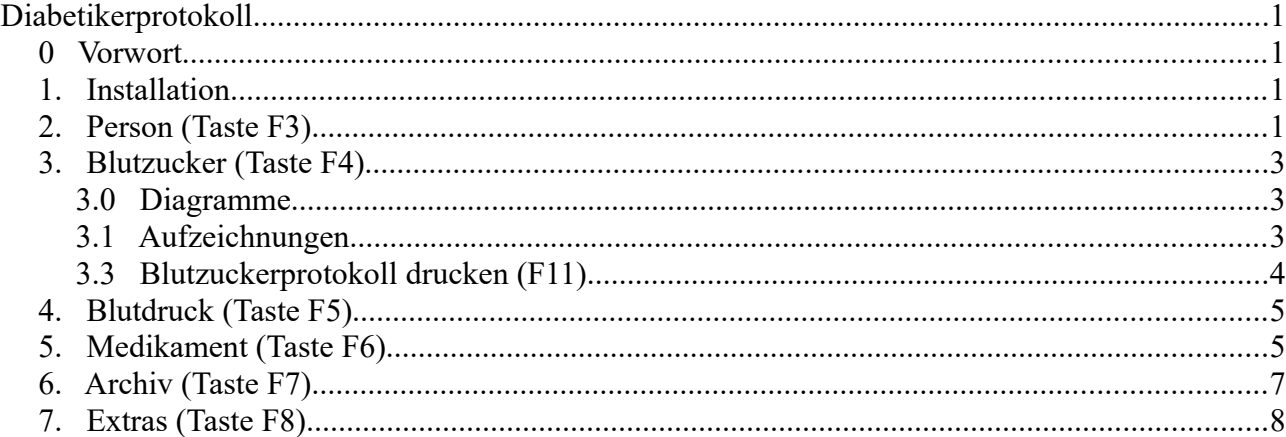

## **0 Vorwort**

Das Programm soll eine Hilfe sein, Zusammenhänge zwischen den üblichen Messwerten des Blutzuckers, der Essgewohnheiten, den Bewegungsaktivitäten und den verabreichten Insulingaben besser ersichtlich zu machen.

Eine tägliche Puls- und Blutdruckmessung vor Belastung, nach Belastung und nach weiteren 5 Minuten Ruhe kann ebenfalls dokumentiert werden.

Damit die Medikamente nicht durch Nachlässigkeit am Wochenende ausgehen, kann der Vorrat überwacht werden und wird jeweils 7 Tage vor Auslauf angezeigt.

Das Programm ist von mehreren Personen z.B. in der Familie gleichzeitig anwendbar.

Die Gliederung dieses Handbuchs folgt jeweils den Punkten in der Menüzeile. Die Menüpunkte können mit Mausklick oder auch durch die angegeben Funktionstasten aufgerufen werden.

Die zur Veranschaulichung vorgenommenen Eintragungen sind Beispielswerte.

## **1. Installation**

Das Programm läuft unter dem Betriebssystem "Windows 10".

Gestartet wird die automatisch ablaufende Installation mit: "DPsetup.exe".

## **2. Person (Taste F3)**

Nach dem Programmstart nehmen Sie zuerst eine Person auf.

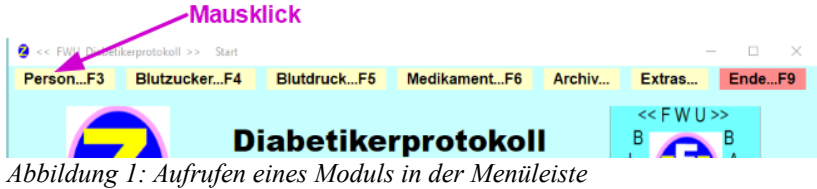

Die Form zur Aufnahme von Personen erscheint. Sie ist sowohl zur Aufnahme neuer Personen als auch zur Einstellung

der jeweils aktiven Personen, für die die folgenden Eingaben getätigt werden, vorgesehen.

| << FWU - Diabetikerprotokolle >>     |                                                                                                    |                                                             |                    |                       |                      |                                   |  |  |
|--------------------------------------|----------------------------------------------------------------------------------------------------|-------------------------------------------------------------|--------------------|-----------------------|----------------------|-----------------------------------|--|--|
|                                      | nicht ändern nur schliessenF9                                                                                                    | Ifd. Nr.: 1 Ulbricht zur weiteren Bearbeitung einstellen!F5 |                    |                       |                      |                                   |  |  |
|                                      |                                                                                                    |                                                             |                    |                       |                      |                                   |  |  |
|                                      | Ifd.<br>Nr.                                                                                                    | Name                                                        | Vorname            | Straße u. Nr.         | PLZ u. Ort           | <b>Telefon</b><br><b>Hausarzt</b> |  |  |
|                                      | 1                                                                                                    | <b>Ulbricht</b>                                             | Friedrich-Wolfgang | W.-Liebknecht-Str. 1a | <b>18356 Barth</b>   | 3364                              |  |  |
|                                      | $\overline{2}$                                                                                                    | <b>Meier</b>                                                | $\cdots$           | $\cdots$              | $\ddot{\phantom{0}}$ |                                   |  |  |
|                                      | 3                                                                                                    | <b>Krause</b>                                               | $\cdots$           | $\cdots$              | $\ddotsc$            |                                   |  |  |
|                                      |                                                                                                    |                                                             |                    |                       |                      |                                   |  |  |
|                                      |                                                                                                    |                                                             |                    |                       |                      |                                   |  |  |
|                                      |                                                                                                    |                                                             |                    |                       |                      |                                   |  |  |
|                                      |                                                                                                    |                                                             |                    |                       |                      |                                   |  |  |
|                                      |                                                                                                    |                                                             |                    |                       |                      |                                   |  |  |
|                                      |                                                                                                    |                                                             |                    |                       |                      |                                   |  |  |
|                                      |                                                                                                    |                                                             |                    |                       |                      |                                   |  |  |
|                                      |                                                                                                    |                                                             |                    |                       |                      |                                   |  |  |
|                                      |                                                                                                    |                                                             |                    |                       |                      |                                   |  |  |
|                                      |                                                                                                    |                                                             |                    |                       |                      |                                   |  |  |
|                                      |                                                                                                    |                                                             |                    |                       |                      |                                   |  |  |
|                                      |                                                                                                    |                                                             |                    |                       |                      |                                   |  |  |
|                                      |                                                                                                    |                                                             |                    |                       |                      |                                   |  |  |
|                                      |                                                                                                    |                                                             |                    |                       |                      |                                   |  |  |
| * Danach ist die Liste zu speichern! |                                                                                                    |                                                             |                    |                       |                      |                                   |  |  |
|                                      | * Jede Eingabe in die Liste ist mit [ ENTER ] abzuschliessen!<br>Erst dann kann die Person zur weiteren Arbeit übernommen werden! |                                                             |                    |                       |                      |                                   |  |  |
|                                      |                                                                                                    |                                                             |                    |                       |                      |                                   |  |  |

*Abbildung 2: Form (Modul) zur Festlegung von Personen*

Zum Eintragen von Name, Vorname etc. klicken Sie in das entsprechende Feld in der Liste. Nach Eingabe aller

Angaben zur Personen müssen Sie zwingend die Enter-Taste anschlagen und die Liste speichern.

Zur Auswahl einer Person klicken Sie in die entsprechende Zeile.

Nach Klick auf das braun hinterlegte Feld in der Menüleiste "lfd. Nr.: 1 Name ……" oder Taste F5, wird diese Person dann zur weiteren Arbeit mit dem Programm eingestellt.

Jetzt öffnet sich wieder das Startformular.

Sichtbar müssen jetzt alle Angaben zur Person sein.

Stellen Sie nun noch durch Auswahl das aktuelle Jahr, den aktuellen Monat und die nächsten Arzttermine ein.

Die Startform sollte nun analog dem folgenden Bild entsprechen.

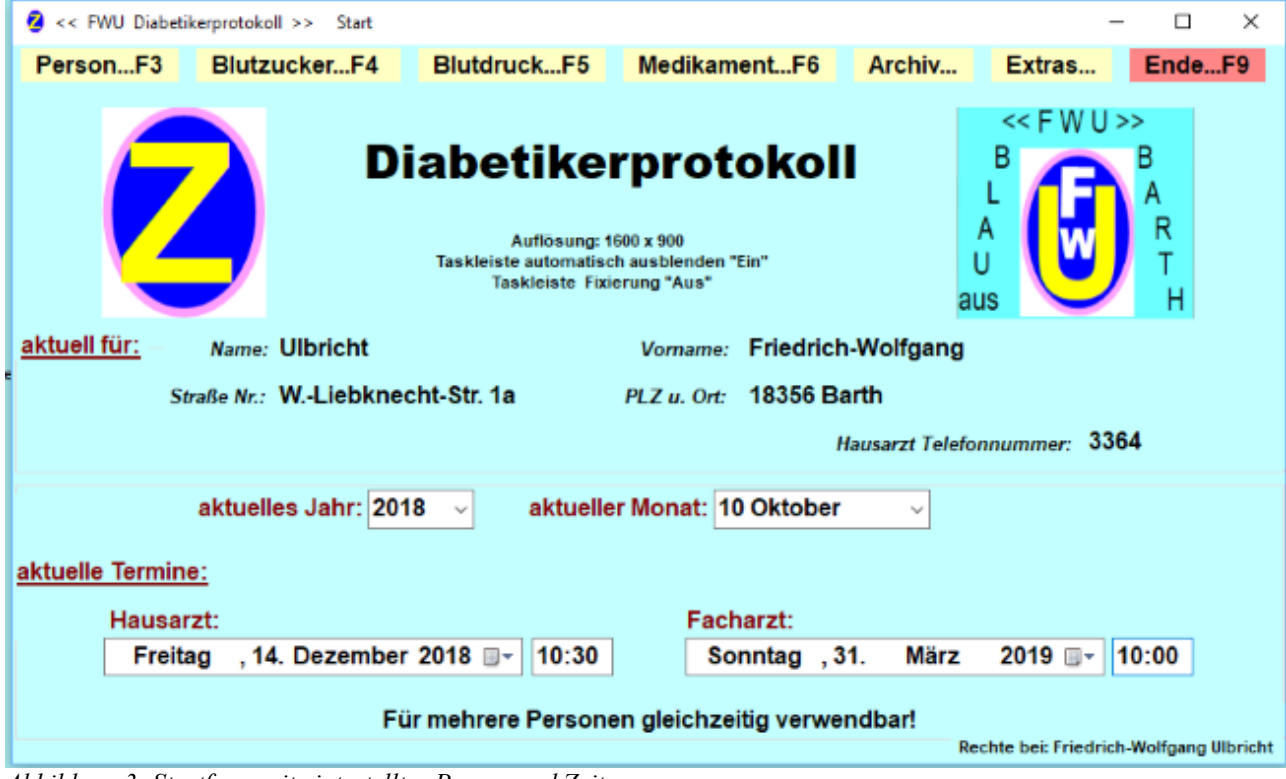

*Abbildung 3: Startform mit eintestellter Person und Zeitraum*

Damit können die Aufzeichnungen für die eingestellte Person beginnen. Beim nächsten Programmstart werden diese Angaben automatisch wieder angezeigt. Um zu einer anderen Person zu wechseln klicken Sie wiederum den Menüpunkt "Person" an.

## **3. Blutzucker (Taste F4)**

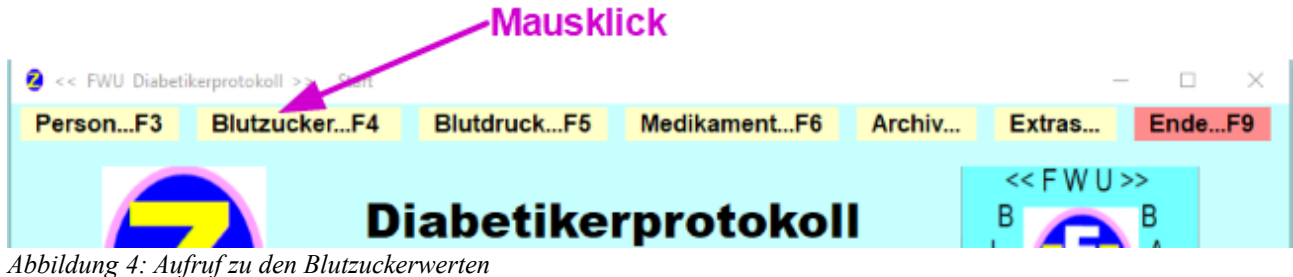

### **3.0 Diagramme**

Diese Form Zeigt folgende 4 Diagramme:

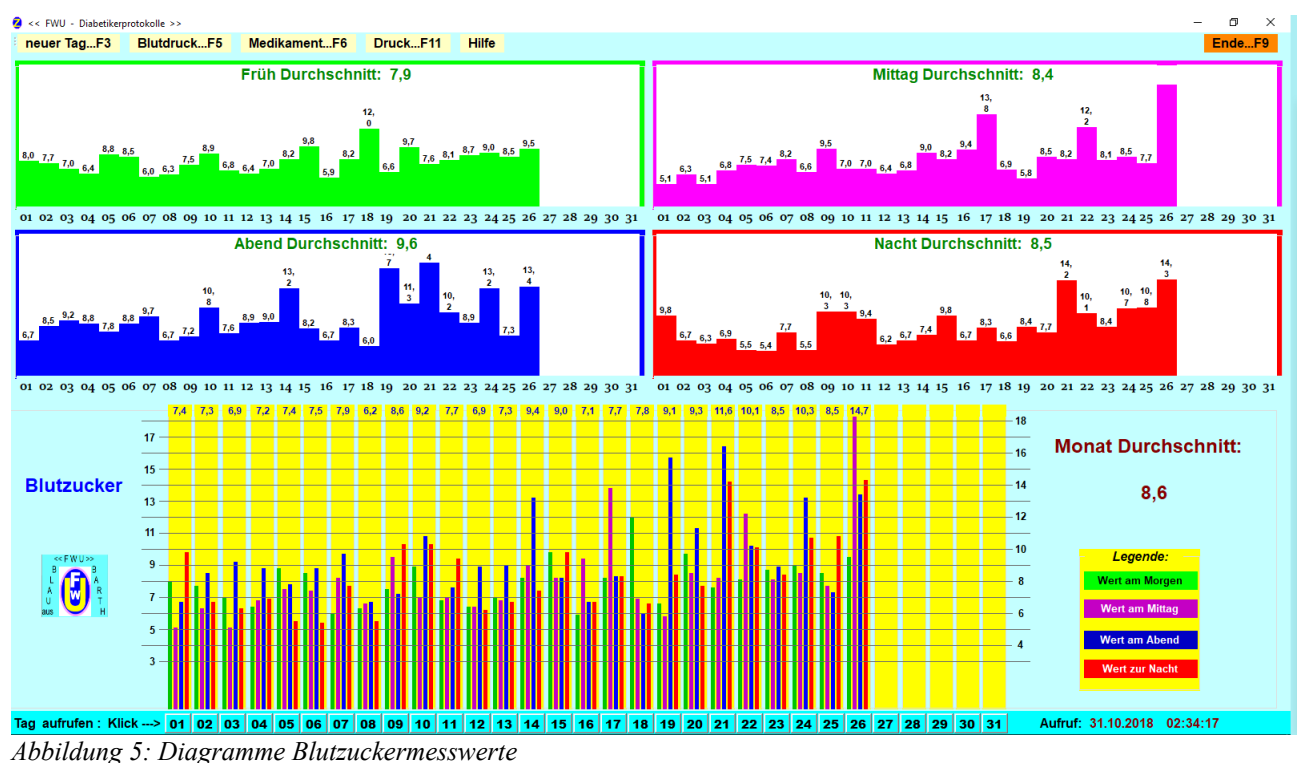

Jeweils unter dem Diagramm ist des Tag des aktuellen Monats angegeben. Während die Tageswerte im unteren Diagramm zusammengefasst sind, werden sie in den oberen 4 Diagrammen separat für die einzelnen Messungen angezeigt.

### **3.1 Aufzeichnungen**

Um Eintragungen vorzunehmen, unterscheiden Sie bitte folgende 2 Möglichkeiten:

- 1. Im unteren Diagramm erkennen Sie, dass an dem Tag, für welchen Sie die Eintragung vornehmen wollen, noch keine Eintragungen erfolgt sind. Wählen Sie hier den Menüpunkt: "neuer Tag"!
- 2. Im unteren Diagramm erkennen Sie, dass bereits ein oder mehrere Eintragungen vorhanden sind. Klicken Sie in diesem Falle auf der jeweiligen Tag in der sich darunter befindlichen Datumsleiste!

Zum Eintragen der Messwerte und weiterer Angaben (Zeit, Mahlzeit, Aktivitäten usw.) erscheint die folgende Form:

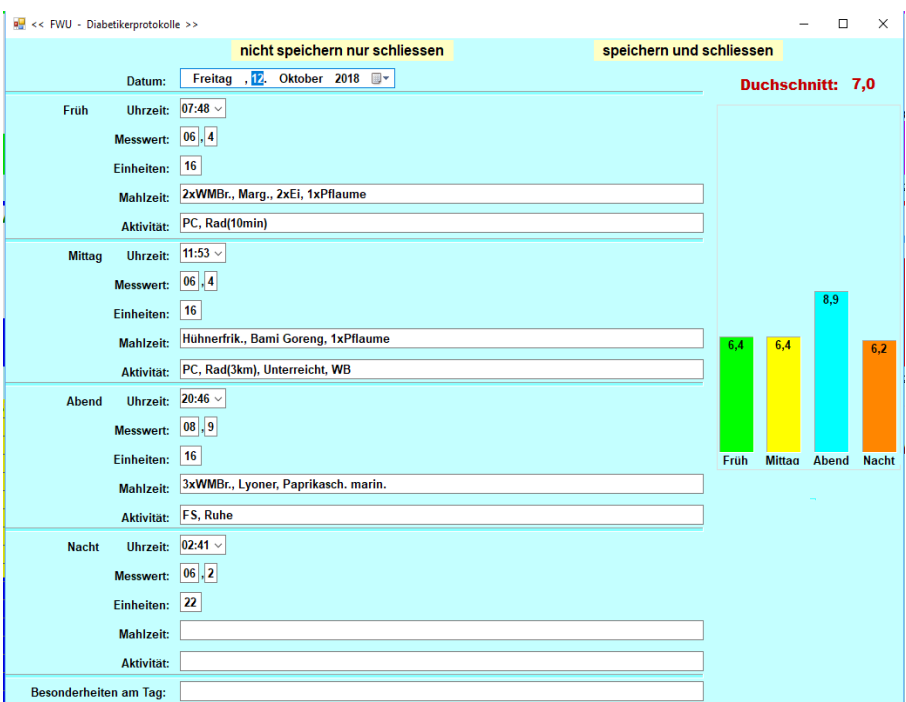

*Abbildung 6: Eintragen der Blutzuckermesswerte etc.*

Um hier Eintragungen vorzunehmen, bedarf es keiner weiteren Erklärungen. Für Mahlzeiten und Aktivitäten wählen Sie selbstverständlich Ihre eigenen Abkürzungen.

Vergessen Sie nicht auch Besonderheiten des Tages zu vermerken. Stress, Aufregung usw. haben mitunter auch Einfluss auf den Blutzuckerspiegel. Hin und wieder kann man auch z.B. eine Gewichts oder dergleichen hier eintragen.

Sie können hier dann später auch nachvollziehen, wie es zu Abweichungen in den einzelnen Diagrammsäulen gekommen sein könnte. Diese Erklärung von Schwankungen in den Messwerten könnten Ihrem Hausarzt behilflich sein, die zu spritzende Anzahl der Insulineinheiten festzulegen.

#### **3.3 Blutzuckerprotokoll drucken (F11)**

In Windows 10 ist ein Drucker namens "Print to PDF" enthalten. Dieser wird in diesem Programm verwendet. Die Vorgehensweise ist im laufenden Programm ausreichend erklärt. Ziel und Zweck der Verwendung dieses Druckers besteht darin, dass jeder Druck eines Protokolls in einem Archiv geordnet (ohne viel Aufwand) abgelegt werden kann und auf dem Bildschirm angezeigt wird. Diese PDF können Sie dann auf Ihrem angeschlossenem Drucker ausdrucken – und das auch noch bei Bedarf nach Jahren.

So ein Ausdruck sieht dann z. B. so aus:

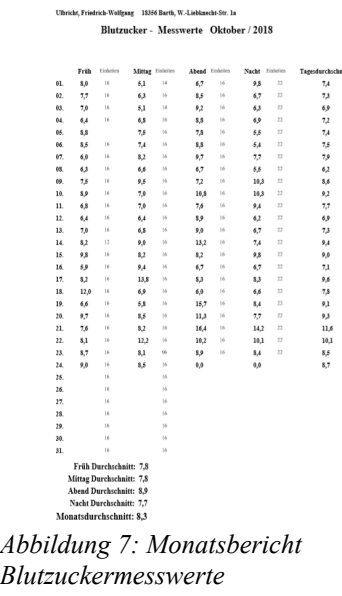

In ähnlicher Form sind auch die Ausdrucke für die Blutdruckaufzeichnungen und den Medikamentenbestand gesteltet.

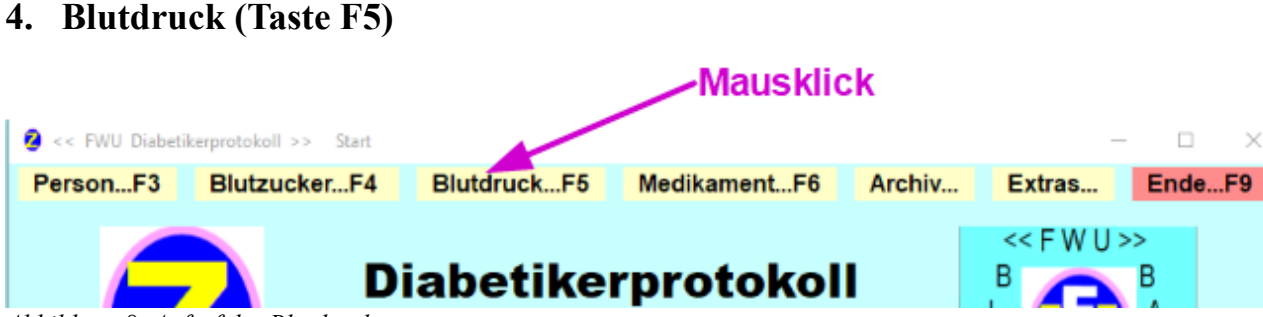

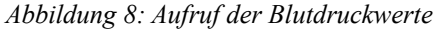

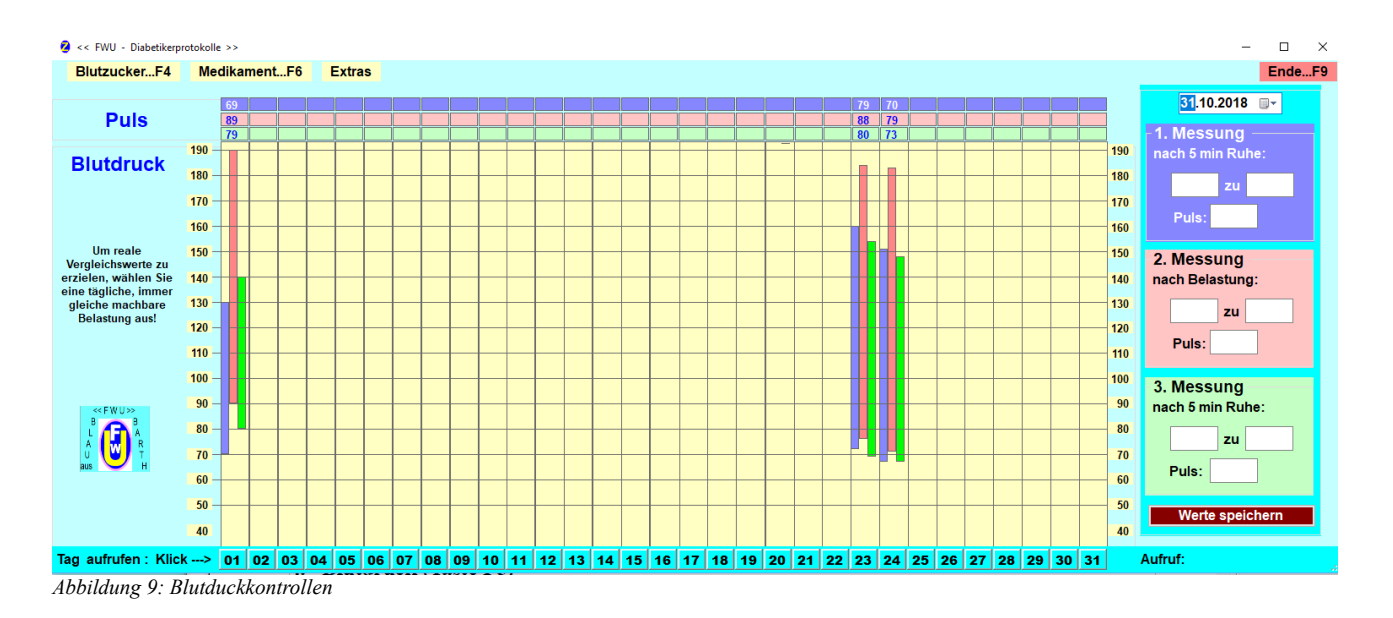

Die Arbeitsweise dieser Form (dieses Moduls) ist analog der bei der Aufzeichnung der Blutzuckermesswerte.

Bei der Messung des Blutdrucks wird im Programm nur eine stichprobenhafte Messung im Verlaufe des Monats vorgesehen.

Für die 3 Messung braucht man etwas Zeit.

Fr.-W. Ulbricht Seite 5

- 1. Mit der ersten Messung wird nach mindestens 5 Minuten Ruhe ein Ausgangswert festgelegt.
- 2. Nun legen Sie fest, welcher körperlichen Belastung Sie sich immer vor der 2. Messung aussetzen wollen. Das müssen Sie natürlich z.B. altersgerecht nach eigenem Ermessen festlegen (z.B. 20 Kniebeugen oder …).
- 3. Unmittelbar nach der Belastung führen Sie die 2. Messung vor.
- 4. Genießen Sie nach der Belastung 5 Minuten Ruhe.
- 5. Jetzt kommt die 3. und letzte Messung. Ideal wäre hier, dass die Werte der 3. Messung in etwa denen der ersten Messung gleichen.

Das Gleiche trifft auch auf den gemessenen Puls zu.

## **5. Medikament (Taste F6)**

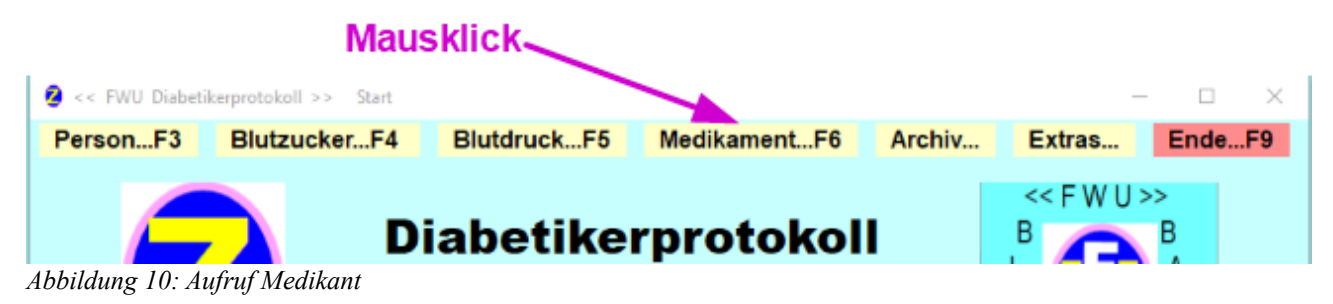

Diese Form dient der Übersicht der vorhandenen Medikamente und zeigt automatisch 7 Tage vor Auslauf eines Medikaments an, dass ein neue Bestellung erforderlich ist.

| $\Box$<br>$\times$<br><< FWU Diabetikerprotokoll >> Medikamentenübersicht                                                                                         |                       |            |                      |                     |                                      |                                 |                 |                  |         |              |        |              |
|----------------------------------------------------------------------------------------------------|-----------------------|------------|----------------------|---------------------|--------------------------------------|---------------------------------|-----------------|------------------|---------|--------------|--------|--------------|
| 03.11.2018<br>BlutzuckerF4<br>BlutdruckF5<br>neues MedikamentF3<br>ZugangF7<br><b>Extras</b>                                                                      |                       |            |                      |                     |                                      |                                 |                 | EndeF9           |         |              |        |              |
|                                                                                                    |                       |            |                      |                     |                                      |                                 |                 | <b>Dosierung</b> |         |              |        |              |
| Medikament                                                                                                    | Einheiten<br>pro Pack | Bestand am | Bestand<br>Einheiten | benötigt<br>pro Tag | nach<br>"Heute"<br>noch<br>vorhanden | noch<br>ausreichend für<br>Tage | ausreichend bis | Hinweis          | morgens | mittags      | abends | zur<br>Nacht |
| <b>Amlodipin</b>                                                                                                    | 100                   | 21.10.2018 | 116                  |                     | 103                                  | 103                             | 14.02.2019      | $ $ ok           |         | $\mathbf{1}$ |        |              |
| ASS                                                                                                    | 100                   | 21.10.2018 | 125                  | 1                   | 112                                  | 112                             | 23.02.2019      | ok               | 1       |              |        |              |
| <b>Accu-Check Teststreifen</b>                                                                                                    | 50                    | 21.10.2018 | 150                  | 4                   | 98                                   | 24                              | 27.11.2018      | ok               | 1       | 1            | 1      | 1            |
| <b>BiPreterax</b>                                                                                                    | 50                    | 21.10.2018 | 70                   |                     | 57                                   | 57                              | 30.12.2018      | ok               | 1       |              |        |              |
| <b>Metformin</b>                                                                                                    | 100                   | 21.10.2018 | 240                  | 2                   | 214                                  | 107                             | 18.02.2019      | ok               | ٠       |              | -1     |              |
| <b>Moxonidin</b>                                                                                                    | 100                   | 21.10.2018 | 114                  | 2                   | 88                                   | 44                              | 17.12.2018      | ok               |         | 1            |        | 1            |
| <b>Simva Basic</b>                                                                                                    | 100                   | 21.10.2018 | 123                  |                     | 110                                  | 110                             | 21.02.2019      | ok               |         |              | 1      |              |
| <b>Torasenid</b>                                                                                                    | 100                   | 21.10.2018 | 74                   |                     | 61                                   | 61                              | 03.01.2019      | ok               | 1       |              |        |              |
| Nadel 8mm                                                                                                    | 100                   | 21.10.2018 | 41                   | 3                   | 2                                    | 1                               | 04.11.2018      | bestellen        | 1       | 1            | 1      |              |
| Nadel 5mm                                                                                                    | 100                   | 21.10.2018 | 85                   |                     | 72                                   | 72                              | 14.01.2019      | ok               |         |              |        | 1            |
| Liprolog                                                                                                    | 2100                  | 21.10.2018 | 1524                 | 48                  | 900                                  | 19                              | 22.11.2018      | ok               | 16      | 16           | 16     |              |
| Toujeo                                                                                                    | 4500                  | 21.10.2018 | 4500                 | 22                  | 4214                                 | 192                             | 14.05.2019      | ok               |         |              |        | 22           |
|                                                                                                    |                       |            |                      |                     |                                      |                                 |                 |                  |         |              |        |              |
| * "bestellen" zeigt 7 Tage vor Auslauf an * Dosierung direkt ins Feld eintragen; mit Enter abschliessen<br>* zum Löschen einer Zeile --> Doppelklick in die Zeile |                       |            |                      |                     |                                      |                                 |                 |                  |         |              |        |              |

*Abbildung 11: Form für Medikamente*

Die wichtigsten Hinweise zur Handhabung diese Form (Löschen und Eintragen der Dosierung sind auf der Form

ersichtlich.

Zur Aufnahme eines neuen Medikamentes ist es zweckmäßig diesen Menüpunkt zum Aufruf folgender Einblendung zu verwenden. Dann erscheint folgende Einblendung:

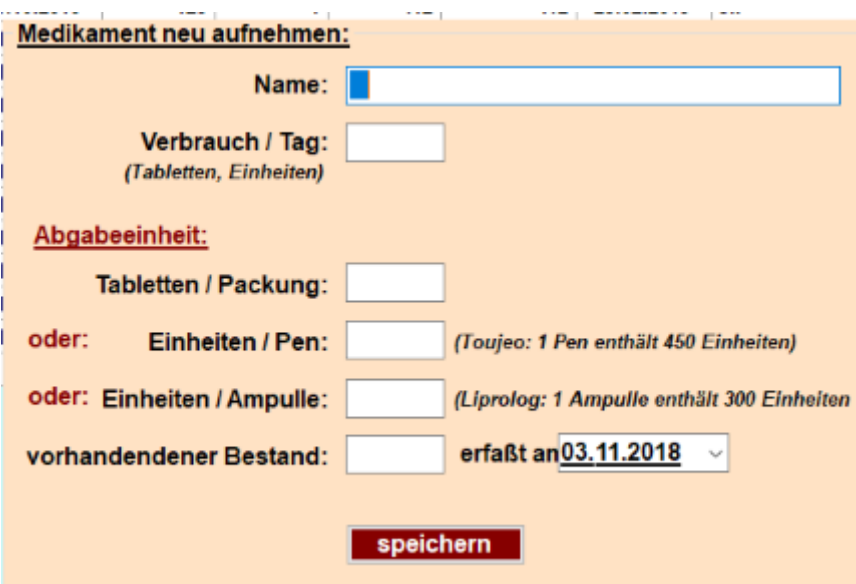

*Abbildung 12: Aufnahme eines neuen Medikaments*

Diese Eingabefelder wurden aufgenommen, damit das Datum aus einem Kalender entnommen werden kann und auch die Umrechnung der Milliliter der Pens und Ampullen in die Einheiten, die bei der Dosierung angegeben sind, etwas erleichtert wird.

Ebenso ist es bequemer einen Zugang von Medikamenten mittels der folgenden Einblendung (Aufruf ebenfalls in der Menüzeile) aufzunehmen:

## **6. Archiv (Taste F7)**

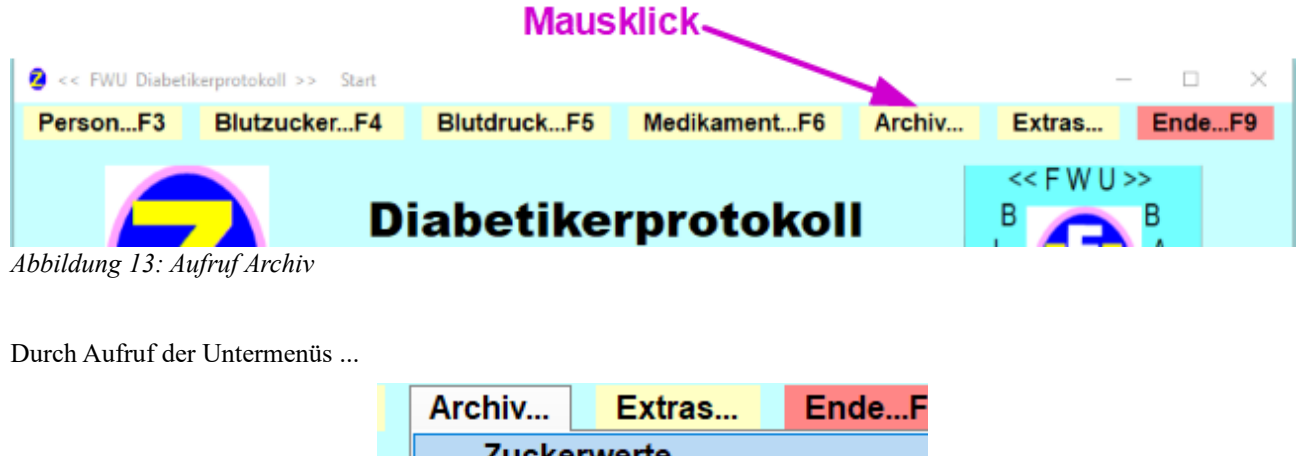

| Archiv                 | Extras | EndeF |  |  |  |  |
|------------------------|--------|-------|--|--|--|--|
| <b>Zuckerwerte</b>     |        |       |  |  |  |  |
| <b>Blutdruckwerte</b>  |        |       |  |  |  |  |
| Medikamentenbestellung |        |       |  |  |  |  |
|                        |        |       |  |  |  |  |

*Abbildung 14: Untermenüs von Archiv*

... wird der jeweilige Ordner mit den entsprechenden "PDF" geöffnet.

## **7. Extras (Taste F8)**

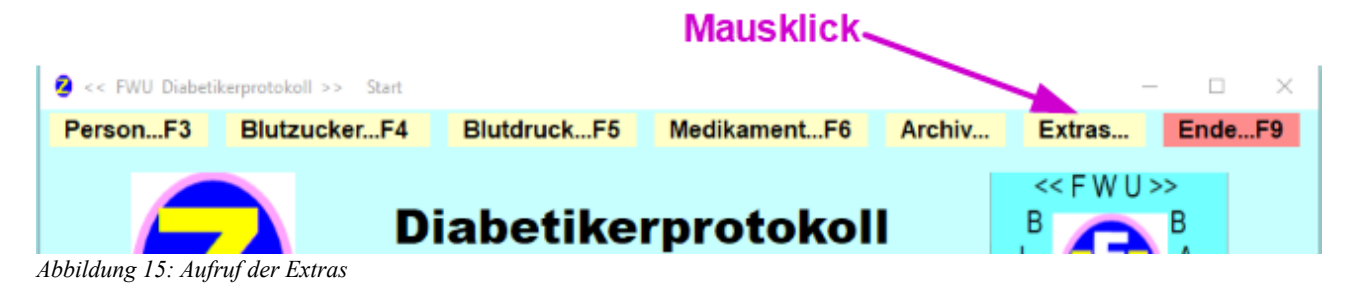

Mit Klick auf das jeweilige Untermenü "Hilfe ..." bzw. "Autor ..." erhalten Sie die Hilfe bzw. die Seite des Herstellers im Internet angezeigt.

Die Hilfe kann auch aus jeder anderen Form im Programm mit der Taste F1 sofort aufgerufen werden.